# **Air Force Modern DCPDS Workaround for In-Place Employee 5XX/702/703 Actions**

## **1 Sep 02**

**5XX actions and permanent promotions (702) following a temporary promotion (703) for which the CPCN does not change, do not generate a new Dt-Start-Present-Position (Occupancy Date), however, they do trigger a CPDSS experience entry resulting in a future duplicate or overlapping experience entry.** 

**What actions are affected? Those actions on employees that are being:** 

- **1. Converted (5XX) and remain in the same position or**
- **2. Permanently promoted (702) following a temporary promotion (703) in the same position**

**The workaround is: Step 1 – quick copy the existing position, making no changes; Step 2 – convert or permanently promote the employee moving them to the quick copied position; Step 3 – end date the "old" position as it is not a true vacancy.** 

**No workaround is needed if the employee is being converted or permanently promoted to a different position.** 

## **<u>Step 1</u>: Fast Copy Position**

**The employee's current position must be "fast copy" to create a duplicate position. This position will be used for the Request for Personnel Action (RPA).** 

From the Navigation List, select: *Work Structures*  $\longrightarrow$  *Position*  $\longrightarrow$  *Description* 

### Click **Open**.

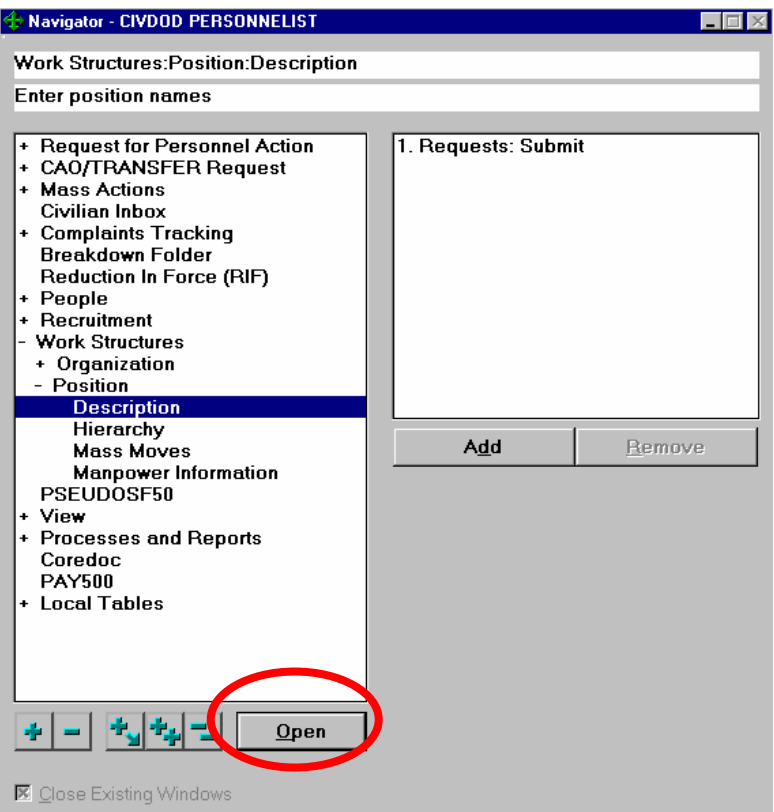

The **Position** window displays.

Click **Query**  $\rightarrow$  **Enter** on the menu bar (or push the [**F7**] key).

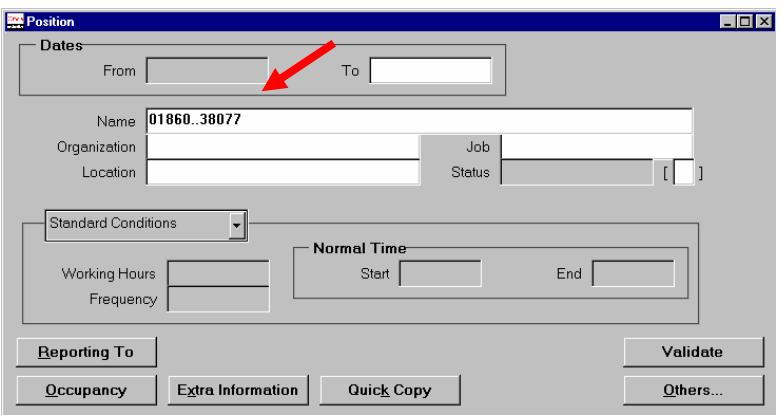

With the cursor in the *Name* field, enter the

#### *PD Number.. Sequence Number*

#### Ex: 01860..38077

You can also use any of the following query options in the *Name* field to find a position; follow the example below:

#### **01860.PERSONNEL CLERK.38077.AF1C.APPR**

## Options:

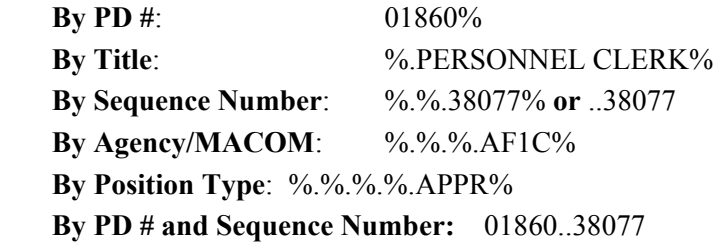

- The percent sign  $(\%)$  is used as a wild card.
- Periods in the query options are significant as "place holders" for the five fields that constitute the position "name."

**The sequence number (38077 in the position name above) is a unique position identifier, so querying by sequence number will always retrieve one and only one position record. "Position Type" includes the following categories: APPR (appropriated fund), NAF (nonappropriated fund), EXT (virtual external positions), and MIL (virtual military positions).**

Click **Query**  $\rightarrow$  **Run** on the menu bar (or push the [F8] key). The first position that meets your criteria will display in the Position window.

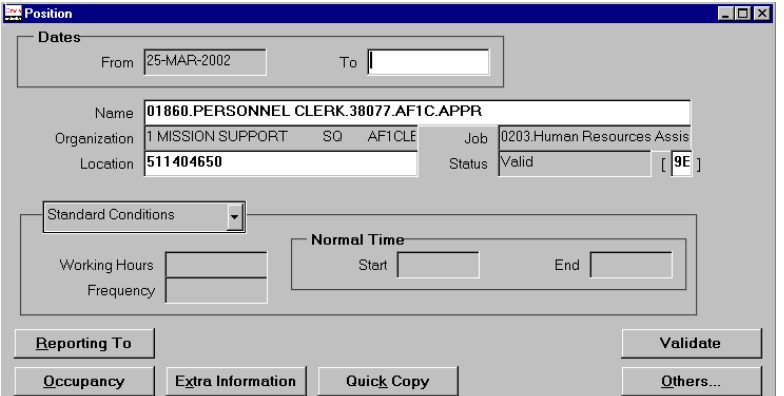

Click the **Quick Copy** button.

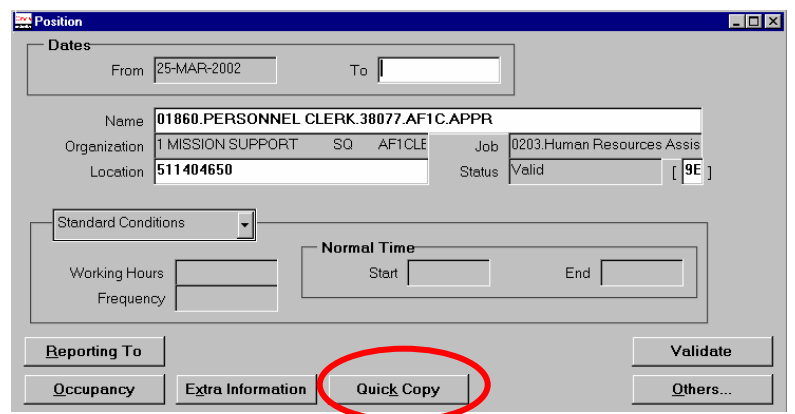

The **Quick Copy** window appears.

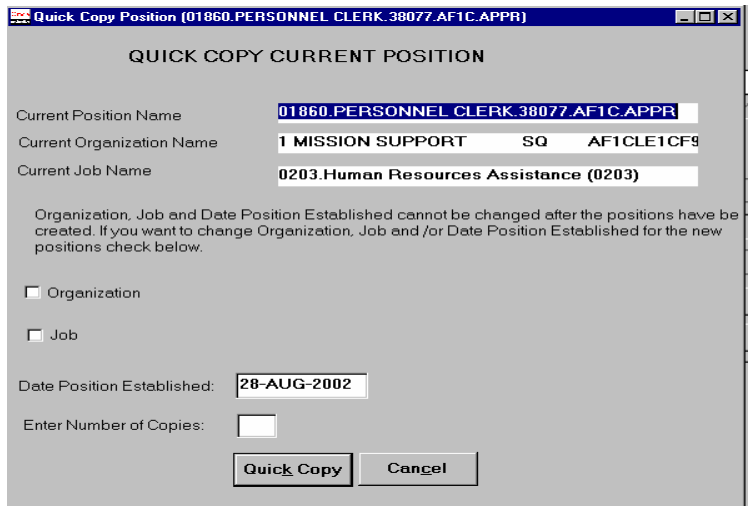

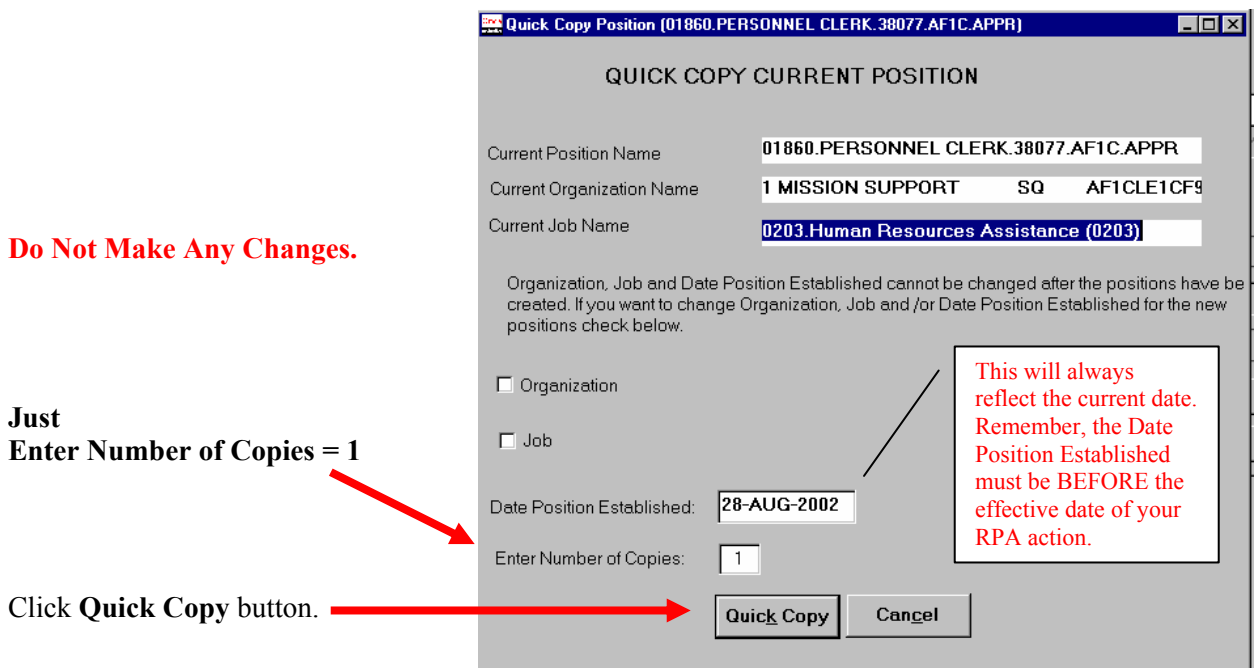

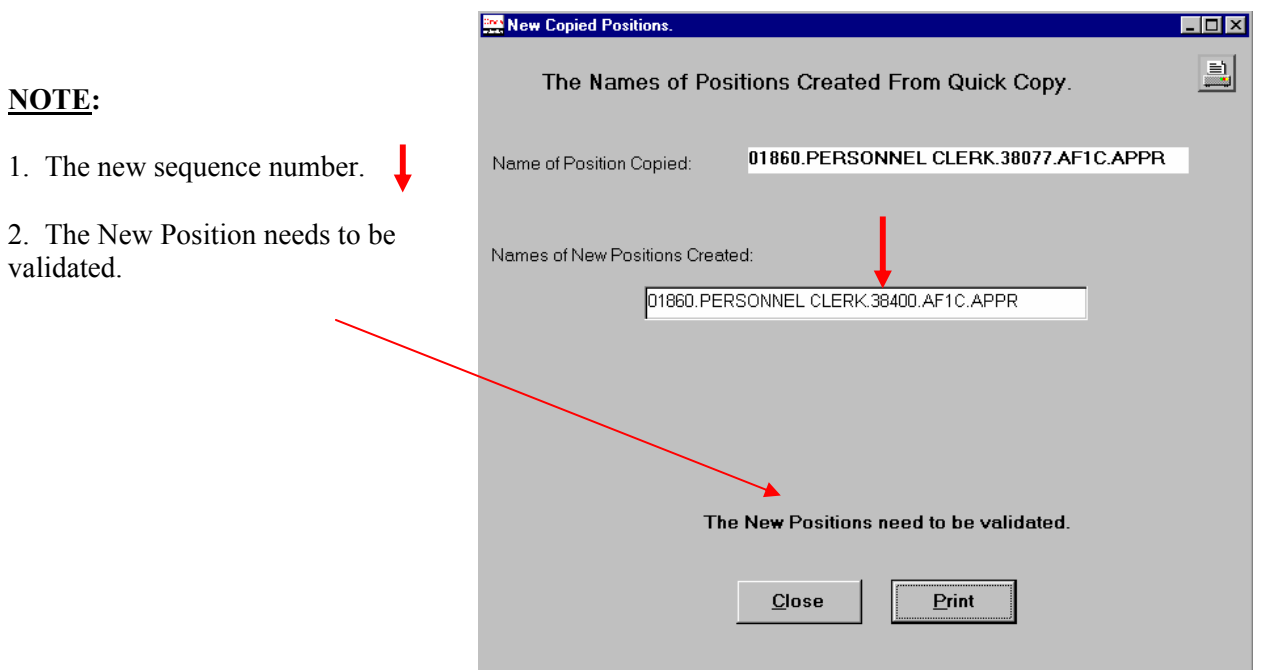

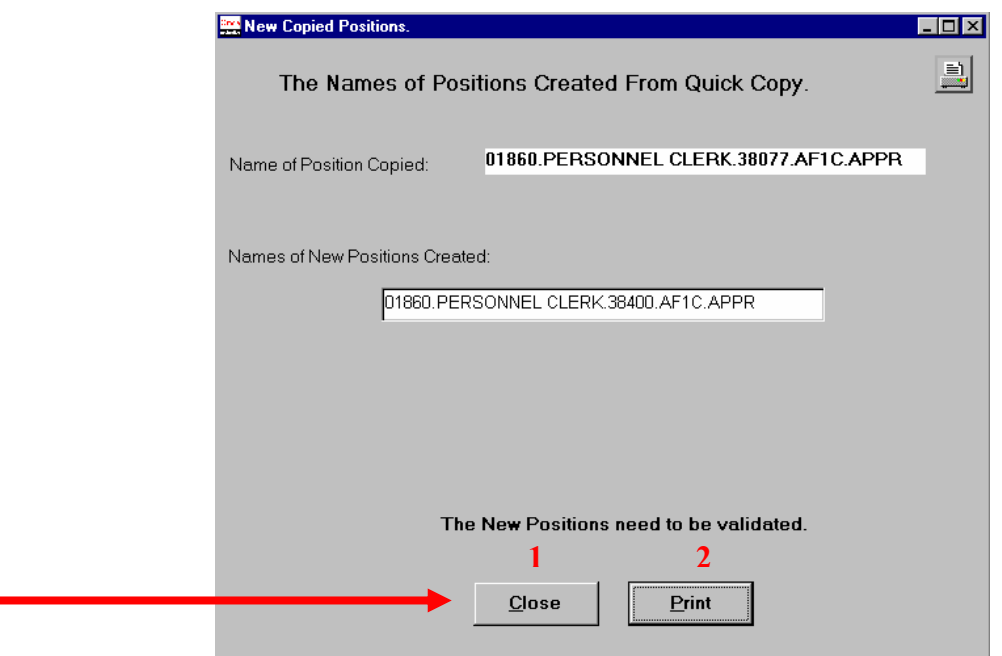

**1**. If you click **Close**, you will receive the following box:

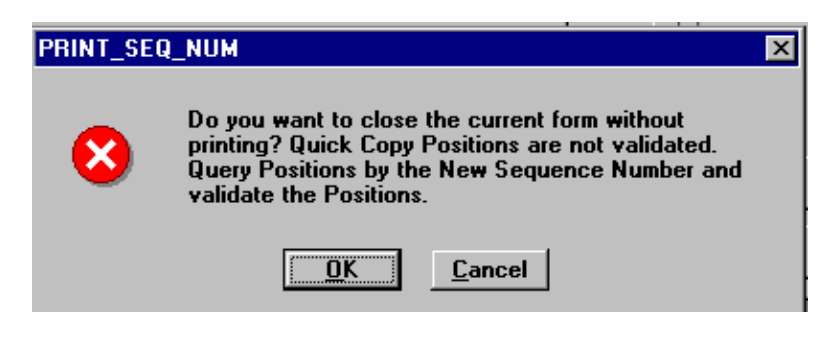

**2.** If you click **Print**, the following boxes will appear:

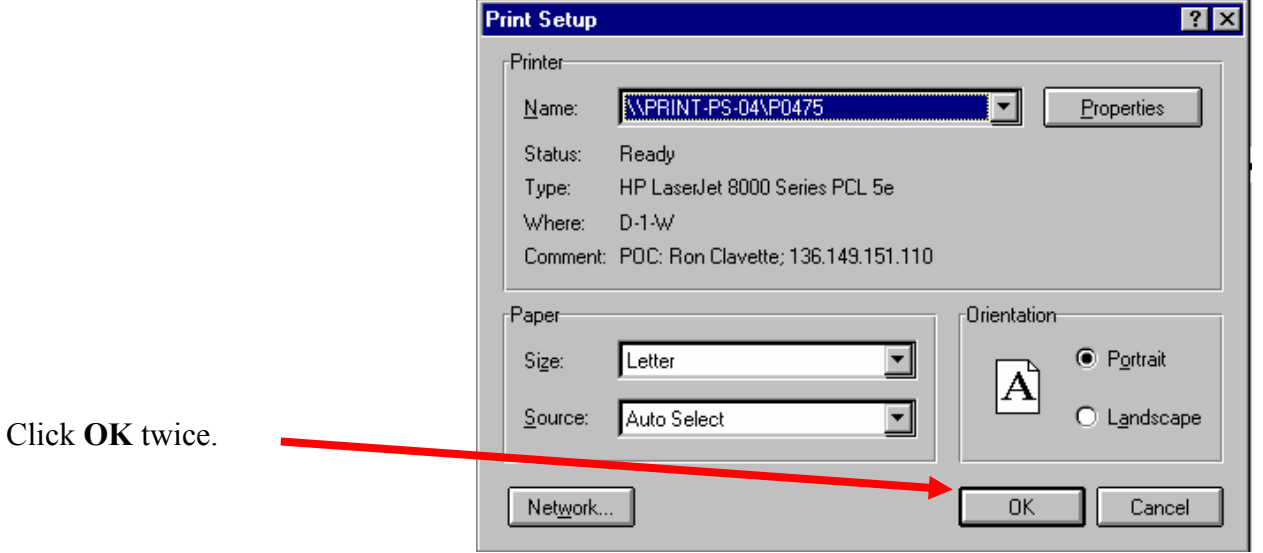

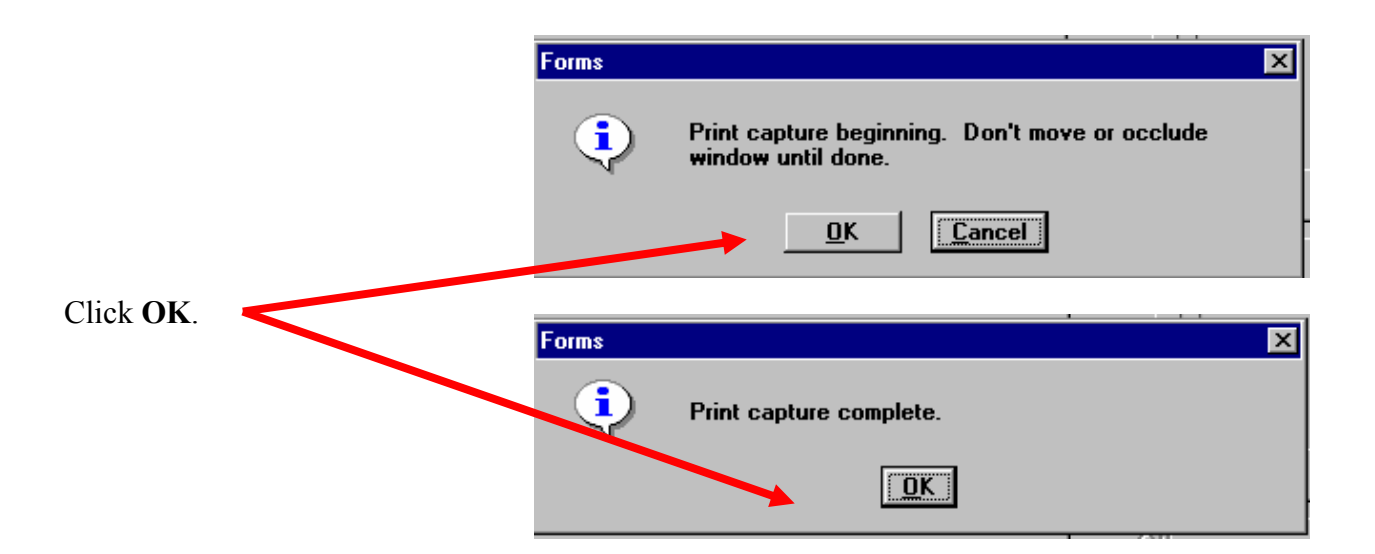

Click **Query**  $\rightarrow$  **Enter** on the menu bar (or push the [F7] key).

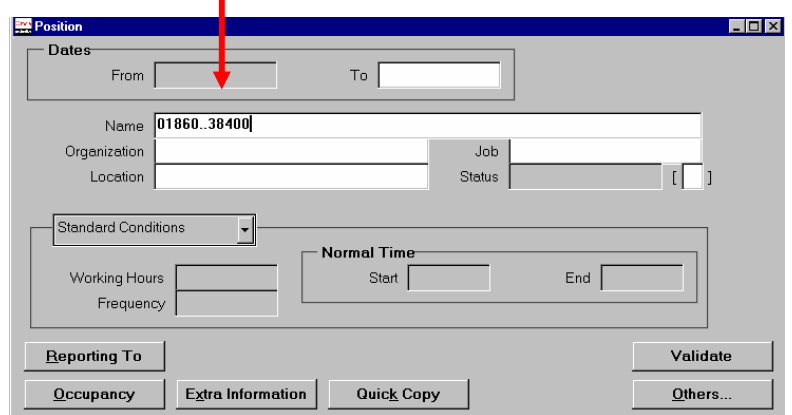

Your search criteria will contain the **new sequence number**.

Your position will now need to be

 $\bullet$ 

Click **Query**  $\rightarrow$  **Run** on the menu bar (or push the [F8] key). The new position appears.

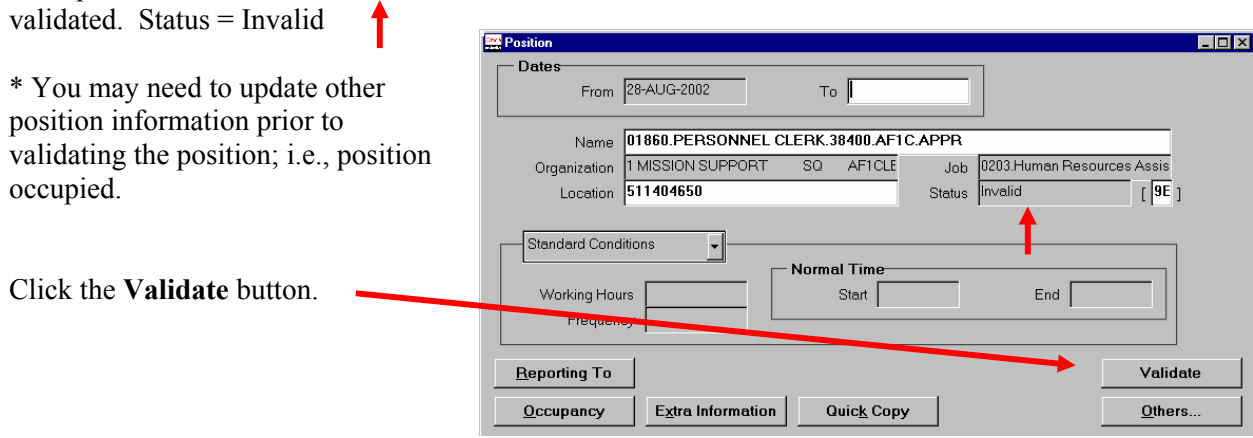

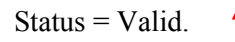

The position is now built to be used on the RPA.

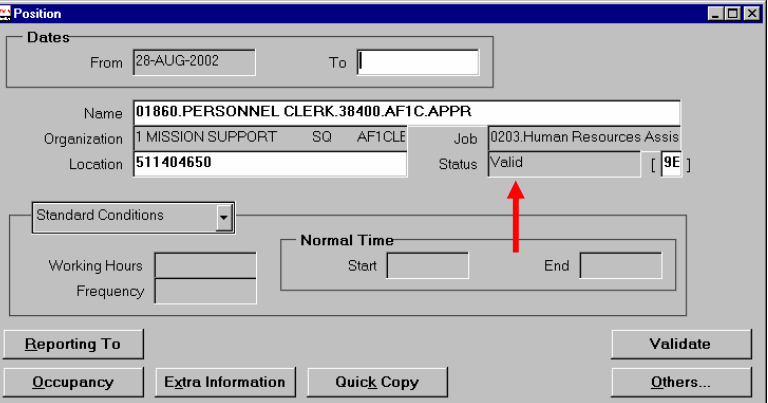

## **STEP 2: Place the new position on the "TO INFORMATION" on the RPA.**

**When the action is processed, it should appear like this.** 

**Notice the sequence numbers are different.** 

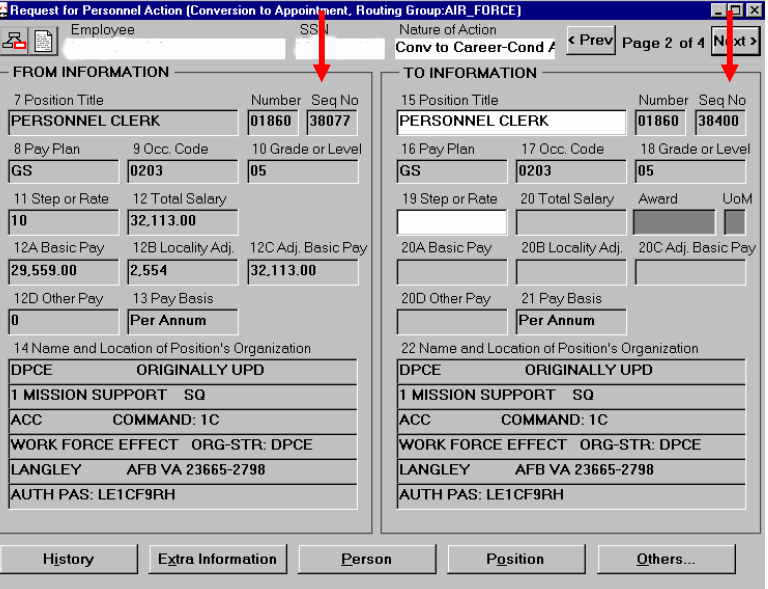

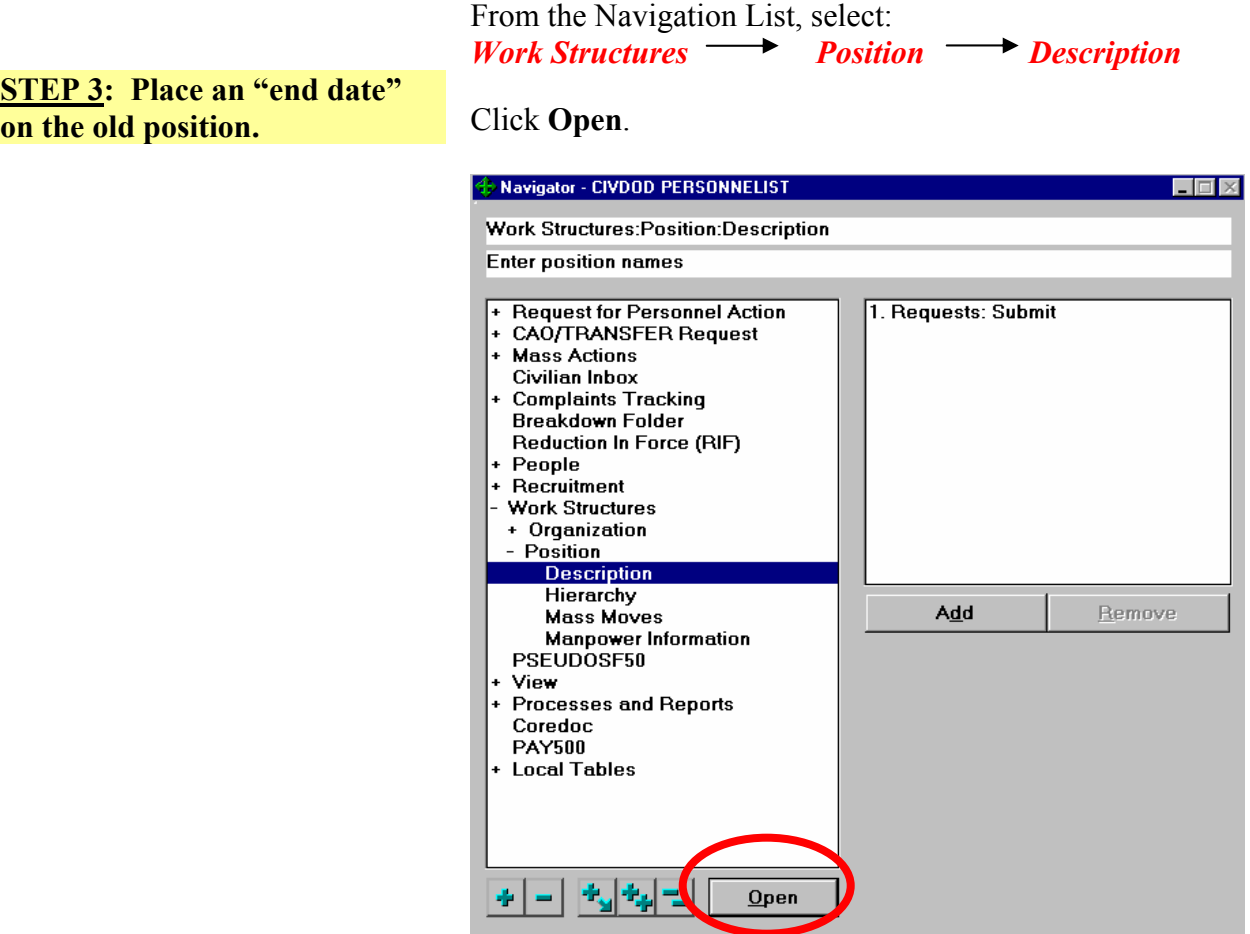

The **Position** window displays.

■ Close Existing Windows

Click **Query**  $\rightarrow$  **Enter** on the menu bar (or push the [**F7**] key).

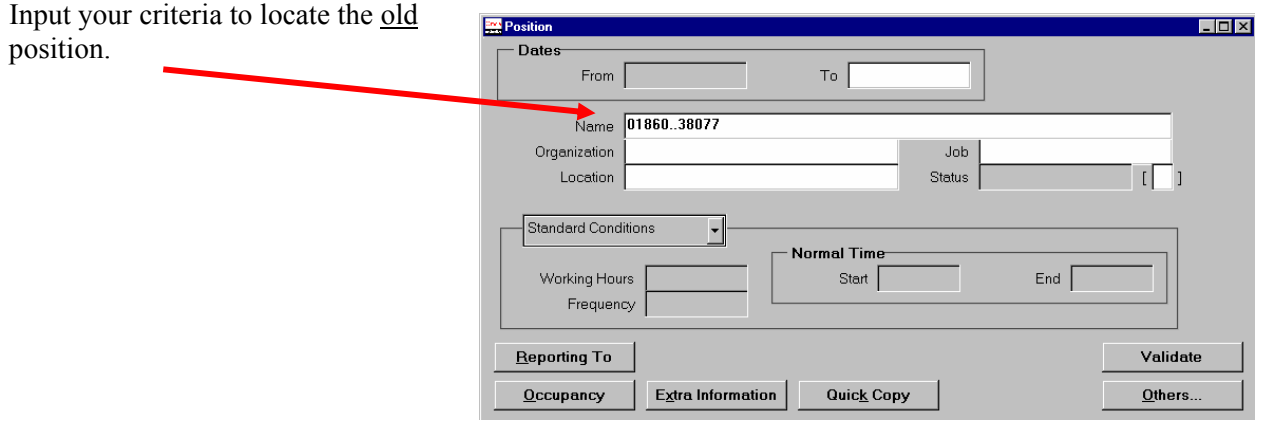

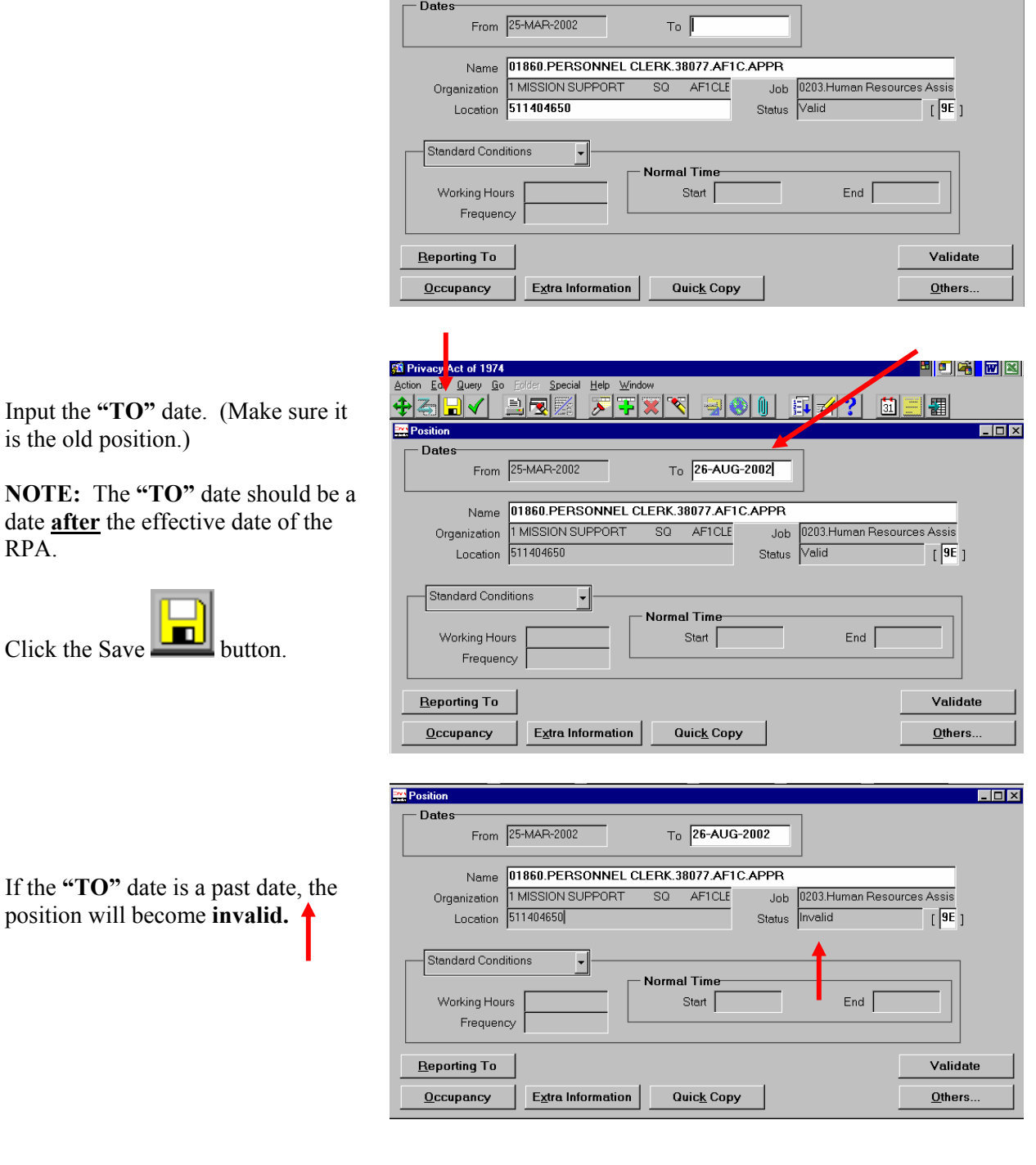

**Position** 

Click **Query**  $\rightarrow$  **Run** on the menu bar (or push the **[F8]** key). The position appears in the window.

<u> LOX</u>